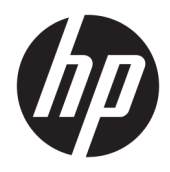

Korisnički priručnik

HP Sure Recover

© Copyright 2020 HP Development Company, L.P.

Microsoft i Windows registrirani su žigovi ili žigovi tvrtke Microsoft Corporation u SAD-u i/ili drugim zemljama.

Povjerljivi računalni softver. Za posjedovanje, korištenje ili kopiranje potrebna je valjana licenca tvrtke HP. U skladu s odredbama FAR 12.211 i 12.212, komercijalni računalni softver, dokumentacija računalnog softvera i tehnički podaci za komercijalne stavke licencirani su na američku vladu u sklopu dobavljačeve standardne komercijalne licence.

Podaci koji su ovdje sadržani podliježu promjenama bez prethodne najave. Jedina jamstva za HP-ove proizvode i usluge iznesena su u izričitim jamstvenim izjavama koje prate takve proizvode i usluge. Ništa što se ovdje nalazi ne smije se smatrati dodatnim jamstvom. HP ne snosi odgovornost za tehničke ili uredničke pogreške ili propuste u ovom tekstu.

Prvo izdanje: veljača 2020.

Šifra dokumenta: L93434-BC1

## **Sintaksa podataka koje korisnik mora unijeti**

Tekst koji je potrebno unijeti u korisničko sučelje označen je fontom fiksne širine.

#### **Tablica -1 Sintaksa podataka koje korisnik mora unijeti**

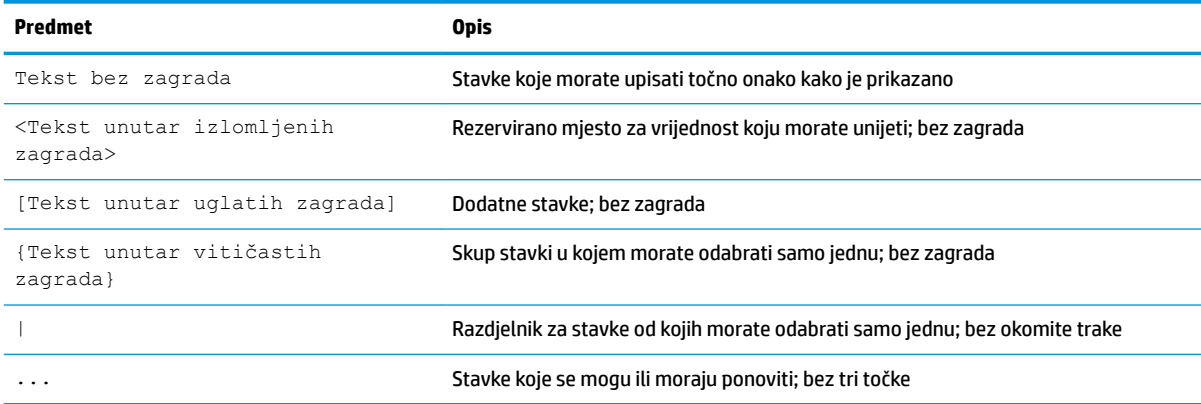

# Sadržaj

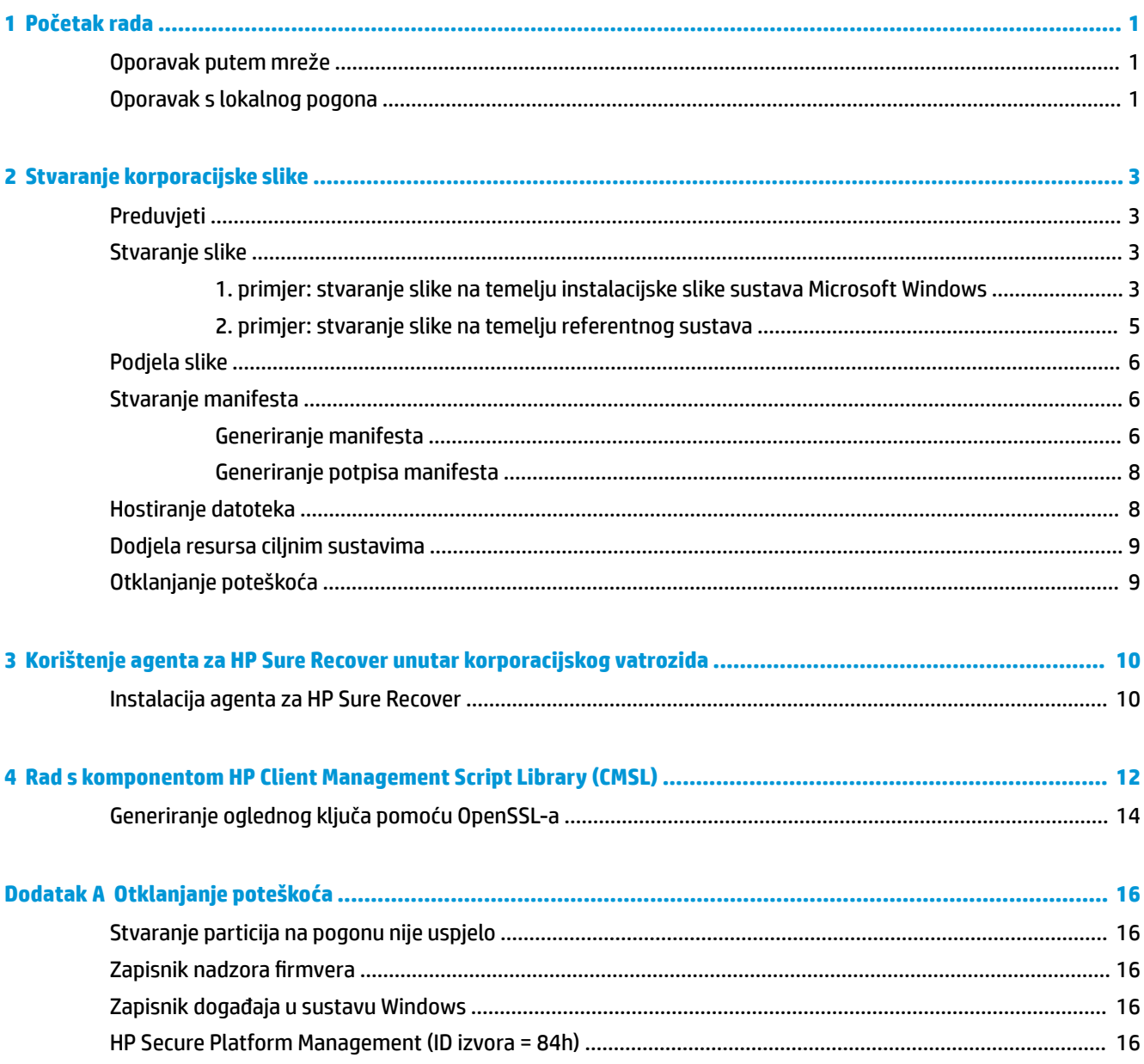

# <span id="page-6-0"></span>**1 Početak rada**

HP Sure Recover omogućuje sigurnu instalaciju operacijskog sustava putem mreže uz minimalnu korisničku interakciju. Sustavi sa softverom HP Sure Recover s ugrađenom značajkom ponovnog stvaranja slika podržavaju instalaciju i s lokalnog uređaja za pohranu.

#### **VAŽNO:** prije korištenja softvera HP Sure Recover sigurnosno kopirajte podatke. Budući da se postupkom stvaranja slika ponovno formatira pogon, doći će do gubitka podataka.

Slike za oporavak koje nudi HP obuhvaćaju osnovni instalacijski program za Windows 10®. HP Sure Recover može instalirati optimizirane upravljačke programe za HP-ove uređaje. HP-ove slike za oporavak obuhvaćaju samo agente za oporavak podataka koji su dostupni u sklopu sustava Windows 10, npr. OneDrive. Tvrtke mogu stvoriti vlastite prilagođene slike radi dodavanja korporacijskih postavki, aplikacija, upravljačkih programa i agenata za oporavak podataka.

Agent za oporavak operacijskog sustava (OS-a) izvodi korake potrebne za instalaciju slike za oporavak. HP-ov agent za oporavak izvodi uobičajene korake kao što su stvaranje particija, formatiranje i izdvajanje slike za oporavak na ciljnom uređaju. Budući da se HP-ov agent za oporavak nalazi web-mjestu hp.com, potreban vam pristup internetu da biste ga dohvatili, osim ako sustav obuhvaća ugrađenu značajku ponovnog stvaranja slika. Tvrtke mogu i hostirati HP-ov agent za oporavak unutar svog vatrozida ili stvoriti prilagođene agente za oporavak za kompliciranija okruženja za oporavak.

HP Sure Recover možete pokrenut kada se ne pronađe operacijski sustav. HP Sure Recover možete i pokretati prema određenom rasporedu, npr. da biste zajamčili uklanjanje zlonamjernog softvera. Te postavke konfigurirajte putem softvera HP Client Security Manager (CSM), Manageability Integration Kit (MIK) ili HP Client Management Script Library.

# **Oporavak putem mreže**

- **X NAPOMENA:** da biste izveli oporavak putem mreže, morate koristiti ožičenu vezu. HP preporučuje da prije korištenja softvera HP Sure Recover sigurnosno kopirate važne datoteke, podatke, videozapise itd. da ne bi došlo do gubitka podataka.
	- **1.** Povežite klijentski sustav s mrežom u kojoj je moguće pristupiti HTTP ili FTP distribucijskoj točki.
	- **2.** Ponovno pokrenite klijentski sustav i kada se prikaže HP-ov logotip, pritisnite f11.
	- **3.** Odaberite **Vrati iz mreže**.

## **Oporavak s lokalnog pogona**

Ako klijentski sustav podržava ugrađenu značajku ponovnog stvaranja slika i ako je u pravilniku koji se primjenjuje omogućena mogućnost preuzimanja slika, slika će u zakazano vrijeme biti preuzeta na klijentski sustav. Kada se na klijentski ustav preuzme slika, ponovno ga pokrenite da biste sliku kopirali na uređaj za pohranu s ugrađenom značajkom ponovnog stvaranja slika.

Da biste izveli lokalni oporavak pomoću slike na uređaju za pohranu s ugrađenom značajkom ponovnog stvaranja slika:

- **1.** Ponovno pokrenite klijentski sustav i kada se prikaže HP-ov logotip, pritisnite f11.
- **2.** Odaberite **Vrati s lokalnog pogona**.

Sustavi s ugrađenom značajkom ponovnog stvaranja slika moraju konfigurirati raspored preuzimanja i koristiti agent za preuzimanje za provjeru ažuriranja. Agent za preuzimanje dostupan je u sklopu dodatka HP Sure Recover za HP Client Security Manager, a može se konfigurirati i u MIK-u. Upute za korištenje MIK-a potražite na adresi <https://www.hp.com/go/clientmanagement>.

Možete i stvoriti zakazani zadatak da biste agent kopirali na particiju SR\_AED, a sliku poslali na particiju SR\_IMAGE. Nakon toga možete koristiti HP Client Management Script Library za slanje servisnog događaja koji obavještava BIOS da mora provjeriti valjanost sadržaja i prilikom sljedećeg ponovnog pokretanja kopirati ga na uređaj za pohranu s ugrađenom značajkom ponovnog stvaranja slika.

# <span id="page-8-0"></span>**2 Stvaranje korporacijske slike**

Većina tvrtki koristi Microsoft Deployment Tools i/ili Windows 10 Assessment and Deployment Kit za stvaranje datoteka koje sadrže sliku unutar arhive u obliku datoteke WIM (Windows Imaging).

## **Preduvjeti**

- Najnovija verzija komponente Windows 10 Assessment and Deployment Kit (Windows ADK)
- **PowerShell**
- OpenSSL (ili neko drugo rješenje za generiranje para RSA privatnog/javnog ključa) Generirajte par RSA ključeva za zaštitu integriteta korporacijske slike koju ste stvorili i koju hostirate.
- Poslužiteljsko rješenje za hostiranje (npr. Microsoft Internet Information Services [IIS])

## **Stvaranje slike**

Prije započinjanja postupka stvaranja slike postavite radni sustav ili sustav za stvaranje na koji ste instalirali potrebne alate radi pripreme za obradu slike, kao što je pokazano u sljedećim koracima:

- **1.** Kao administrator otvorite naredbeni redak za Deployment and Imaging Tools Environment (instaliran uz alate za implementaciju komponente Windows ADK).
- **2.** Stvorite područje za postupni uvoz slike pomoću sljedeće naredbe:

mkdir C:\staging

**3.** Stvorite sliku uz pomoć nekog od sljedećih primjera:

1. primjer: stvaranje slike na temelju instalacijske slike sustava Microsoft Windows na stranici 3

[2. primjer: stvaranje slike na temelju referentnog sustava na stranici 5](#page-10-0)

### **1. primjer: stvaranje slike na temelju instalacijske slike sustava Microsoft Windows**

- **1.** Postavite ili otvorite instalacijsku sliku sustava Microsoft Windows (iz Microsoftove ISO ili HP-ove OSDVD slike).
- **2.** Iz postavljene instalacijske slike sustava Windows kopirajte datoteku install.wim u područje za pripremu pomoću sljedeće naredbe:

robocopy <M:>\sources C:\staging install.wim

**MAPOMENA:** <M:>predstavlja postavljeni pogon. Zamijenite odgovarajućim slovom pogona.

**3.** Naziv datoteke install.wim promijenite u naziv datoteke slike ("my-image" u ovom primjeru) pomoću sljedeće naredbe:

```
ren C:\staging\install.wim <my-image>.wim
```
(Neobavezno) HP Sure Recover ima značajku za oporavak određenog izdanja iz slike s više indeksa na temelju izdanja sustava Windows izvorno licenciranog za HP-ov ciljni sustav u tvornici. To funkcionira ako su indeksi pravilno imenovani. Ako instalacijska slika sustava Windows potječe iz HP OSDVD slike,

vjerojatno imate sliku s više izdanja. Ako ne želite to, već da se jedno određeno izdanje koristi za sve ciljne sustave, u instalacijskoj se slici mora nalaziti samo jedan indeks.

**4.** Provjerite sadržaj instalacijske slike pomoću sljedeće naredbe:

dism /Get-ImageInfo /ImageFile:C:\staging\<my-image>.wim

U nastavku je prikazan ogledni izlaz iz instalacijske slike koja podržava pet izdanja (koja je potrebno upariti na temelju BIOS-a svakog ciljnog sustava):

Detalji slike: my-image.wim Indeks: 1 Naziv: CoreSingleLanguage Opis: Windows 10 May 2019 Update – Home Single Language Edition Veličina: 19, 512, 500, 682 bytes Indeks: 2 Naziv: Core Opis: Windows 10 May 2019 Update - Home edition Veličina: 19, 512, 500, 682 bytes Indeks: 3 Naziv: Professional Opis: Windows 10 May 2019 Update- Professional Update Veličina: 19.758,019,520 bytes Indeks: 4 Naziv: ProfessionalEducation Opis: Windows 10 May 2019 Update - Professional Education edition **Opis:** 19, 758, 019, 480 bytes Indeks: 5 Naziv: ProfessionalWorkstation Opis: Windows 10 May 2019 Update - Professional Workstation edition Veličina: 19,758,023,576 bytes

- **NAPOMENA:** ako postoji samo jedan indeks, slika se koristi za oporavak neovisno o nazivu. Veličina datoteke slike može biti veća nego prije brisanja.
- **5.** Ako ne želite više izdanja, izbrišite indekse koje ne želite.

Kao što je prikazano u sljedećem primjeru, ako želite samo izdanje Professional (pod pretpostavkom da su svi ciljni sustavi licencirani), izbrišite indekse 5, 4, 2 i 1. Svaki put kad izbrišete indeks, brojevi indeksa ponovno se dodjeljuju. Zato biste indekse trebali brisati od onog s najvišim brojem prema onom s

<span id="page-10-0"></span>najnižim. Nakon svakog brisanja pokrenite naredbu Get-ImageInfo da biste vizualno provjerili koji ćete indeks sljedeći izbrisati.

```
dism /Delete-Image /ImageFile:C:\staging\my-image.wim /Index:5
dism /Delete-Image /ImageFile:C:\staging\my-image.wim /Index:4
dism /Delete-Image /ImageFile:C:\staging\my-image.wim /Index:2
dism /Delete-Image /ImageFile:C:\staging\my-image.wim /Index:1
```
Odaberite samo jedan indeks izdanja (Professional za ovaj primjer). Ako postoji samo jedan indeks, slika se koristi za oporavak neovisno o nazivu. Imajte na umu da datoteka slike može biti veća nego prije brisanja zbog načina na koji izmjene WIM metapodataka i normalizacija sadržaja funkcioniraju.

- **6.** (Neobavezno) Ako u korporacijsku sliku za oporavak želite uvrstiti upravljačke programe, učinite sljedeće:
	- **a.** Postavite sliku na praznu mapu pomoću sljedeće naredbe:

```
mkdir C:\staging\mount
dism /Mount-Wim /WimFile:C:\staging\my-image.wim /MountDir:C:
\staging\mount /Index:1
```
**b.** Postavite odgovarajući DVD s HP-ovim upravljačkim programima za Windows 10 (DRDVD) za podržani ciljni sustav. S postavljenog medija s upravljačkim programima kopirajte mape s upravljačkim programima u područje za postupni uvoz pomoću sljedeće naredbe:

robocopy /E <M:>\SWSETUP\DRV C:\staging\mount\SWSETUP\DRV

**NAPOMENA:** <M:> predstavlja postavljeni pogon. Zamijenite odgovarajućim slovom pogona.

Možete uvrstiti dodatne .inf-style upravljačke programe tako da ih smjestite u mapu C:\staging \mount\SWSETUP\DRV. Objašnjenje načina na koji HP Sure Recover obrađuje sadržaj uz pomoć funkcije dism /Add-Driver /Recurse potražite u odjeljku "Dodavanje upravljačkih programa u izvanmrežnu sliku sustava Windows i njihovo uklanjanje iz nje" u sljedećoj temi: https://docs.microsoft.com/en-us/windows-hardware/manufacture/desktop/add-and-removedrivers-to-an-offline-windows-image.

Ta značajka ne podržava .exe-style upravljačke programe za koje je potrebno pokrenuti aplikaciju.

**c.** Spremite promjene i uklonite sliku pomoću sljedeće naredbe:

dism /Unmount-Wim /MountDir:C:\staging\mount /Commit

Dobivena je datoteka slike: C:\staging\my-image.wim.

**d.** Idite na [Podjela slike na stranici 6.](#page-11-0)

### **2. primjer: stvaranje slike na temelju referentnog sustava**

- **1.** Stvorite USB medij sa sustavom WinPE s mogućnošću pokretanja.
- **WAPOMENA:** dodatne načine stvaranja slika potražite u dokumentaciji za ADK. Provjerite ima li na USB pogonu dovoljno slobodnog prostora za sliku stvorenu na referentnom sustavu.
- **2.** Stvorite sliku na rereferentnom sustavu.
- **3.** Stvorite sliku tako da referentni sustav pokrenete s USB medija sa sustavom WinPE, a zatim upotrijebite DISM.

<span id="page-11-0"></span>**X NAPOMENA:** <U: > predstavlja USB pogon. Zamijenite odgovarajućim slovom pogona.

Po potrebi uredite "my-image" dio naziva datoteke i <my-image> opis.

```
dism /Capture-Image /ImageFile:<U:><\my-image>.wim /CaptureDir:C:\ /
Name:<My Image>
```
**4.** Kopirajte sliku s USB pogona u područje za postupni uvoz na radnom sustavu pomoću sljedeće naredbe:

robocopy <U:>\ C:\staging <my-image>.wim

Trebali biste dobiti sljedeću datoteku slike: C:\staging\my-image.wim.

**5.** Idite na Podjela slike na stranici 6.

### **Podjela slike**

HP preporučuje da radi poboljšavanja pouzdanosti mrežnih preuzimanja sliku podijelite na manje datoteke pomoću sljedeće naredbe:

```
dism /Split-Image /ImageFile:C:\staging\<my-image>.wim /SwmFile:C:\staging
\<my-image>.swm /FileSize:64
```
- **X NAPOMENA:** FileSize se izražava u megabajtima. Po potrebi uredite.
- **WAPOMENA:** zbog prirode DISM-ova algoritma za podjelu generirane SWM datoteke mogu biti manje ili veće od navedene veličine datoteke.

## **Stvaranje manifesta**

Datoteke manifesta oblikujte kao UTF-8 bez oznake redoslijeda bajtova (Byte Order Mark, BOM).

Naziv datoteke manifesta (custom.mft) koji se koristi u sljedećim postupcima možete promijeniti, ali ne smijete promijeniti nastavke .mft i .sig i dio naziva datoteke datoteka manifesta i potpisa mora se podudarati. Par (custom.mft, custom.sig) možete, primjerice, promijeniti u (mojaslika.mft, mojaslika.sig).

mft version koristi se za utvrđivanje oblika datoteke slike i trenutno mora biti postavljeno na 1.

image version koristi se za utvrđivanje je li dostupna novija verzija slike i za sprječavanje instalacije starijih verzija.

Obje vrijednosti moraju biti 16-bitni cijeli brojevi bez predznaka i razdjelnik redaka u manifestu mora biti " $\chi$ r  $\ln$ " (CR + LF).

### **Generiranje manifesta**

Budući da s podijeljenom slikom može biti povezano nekoliko datoteka, manifest generirajte pomoću skripte komponente PowerShell.

U svim preostalim koracima morate se nalaziti u mapi C:\staging.

CD /D C:\staging

**1.** U uređivaču koji omogućuje stvaranje tekstnih datoteka u obliku UTF-8 bez BOM-a stvorite skriptu komponente PowerShell pomoću sljedeće naredbe: notepad C: \staging\generatemanifest.ps1

Stvorite sljedeću skriptu:

\$mftFilename = "custom.mft"

```
$imageVersion = 1907 (Napomena: to može biti bilo koji 16-bitni cijeli broj)
  $header = "mft version=1, image version=$imageVersion"
  Out-File -Encoding UTF8 -FilePath $mftFilename -InputObject $header
  $swmFiles = Get-ChildItem "." -Filter "*.swm"
  $ToNatural = { [regex]::Replace(S, ' \ddot\wedge \ldots \ddot\wedge '{ $args[0].Value.PadLeft(50) }) }
  $pathToManifest = (Resolve-Path ".").Path
  $total = $swmFiles.count
  $current = 1$swmFiles | Sort-Object $ToNatural | ForEach-Object {
        Write-Progress
            -Activity "Generating manifest" `
           -Status "$current of $total ($)" `
            -PercentComplete ($current / $total * 100)
       $hashObject = Get-FileHash -Algorithm SHA256 -Path $.FullName
        $fileHash = $hashObject.Hash.ToLower()
        $filePath = $hashObject.Path.Replace($pathToManifest + '\', '')
       $fileSize = (Get-Item $ .FullName).length
        $manifestContent = "$fileHash $filePath $fileSize"
        Out-File -Encoding utf8 -FilePath $mftFilename -InputObject 
  $manifestContent -Append
       $current = $current + 1}
W NAPOMENA: manifesti za HP Sure Recover ne mogu sadržavati BOM, pa sljedeće naredbe ponovno
```

```
pišu datoteku kao UTF8 bez BOM-a.
```

```
$content = Get-Content $mftFilename
$encoding = New-Object System.Text.UTF8Encoding $False
```
<span id="page-13-0"></span>[System.IO.File]::WriteAllLines(\$pathToManifest + '\' + \$mftFilename, \$content, \$encoding)

- **2.** Spremite skriptu.
- **3.** Izvršite skriptu.

powershell .\generate-manifest.ps1

### **Generiranje potpisa manifesta**

Sure Recover provjerava valjanost agenta i slike pomoću kriptografskih potpisa. Sljedeći primjeri koriste par privatnog/javnog ključa u obliku X.509 PEM (s nastavkom .PEM). Po potrebi prilagodite naredbe tako da koriste DER binarne certifikate (s nastavkom .CER ili .CRT), PEM certifikate šifrirane metodom BASE-64 (s nastavkom .CER ili .CRT), ili PKCS1 PEM datoteke (s nastavkom .PEM). U primjeru se koristi i OpenSSL, koji generira potpise u obliku Big-endian. Manifeste možete potpisati pomoću bilo kojeg uslužnog alata, ali neke verzije BIOS-a podržavaju samo potpise u obliku Little-endian.

**1.** Generirajte 2048-bitni RSA privatni ključ pomoću sljedeće naredbe. Ako imate par privatnog/javnog 2048-bitnog RSA ključa u obliku PEM, kopirajte ih u mapu C:\staging pa prijeđite na treći korak.

openssl genrsa -out my-recovery-private.pem 2048

**2.** Generirajte javni ključ iz privatnog ključa (ako imate javni ključ koji odgovara privatnom ključu u obliku PEM, kopirajte ga u mapu C:\staging) pomoću sljedeće naredbe:

```
openssl rsa -in my-recovery-private.pem -pubout -out my-recovery-
public.pem
```
**3.** Stvorite datoteku potpisa (pomoću ključa raspršivanja utemeljenog na algoritmu sha256) na temelju 2048-bitnog RSA privatnog ključa iz prvog koraka pomoću sljedeće naredbe:

```
openssl dgst -sha256 -sign my-recovery-private.pem -out custom.sig 
custom.mft
```
**4.** Provjerite datoteku potpisa pomoću javnog ključa iz prethodnog koraka pomoću sljedeće naredbe:

```
openssl dgst -sha256 -verify my-recovery-public.pem -signature 
custom.sig custom.mft
```
#### **NAPOMENA:**

- Ako morate stvoriti samo datoteku potpisa, obavezni su prvi i treći korak.
- Za HP Sure Recover obavezni su prvi, drugi i treći korak. Da biste dodijelili resurse ciljnom sustavu, potreban vam je javni ključ iz drugog koraka.
- Četvrti je korak neobavezan, ali se preporučuje da bi se datoteka potpisa i datoteka manifesta pravilno provjerile.

### **Hostiranje datoteka**

Hostirajte sljedeće datoteke na poslužitelju iz mape C:\staging:

- \*.swm
- custom.mft (ili naziv datoteke koji ste odabrali za datoteku manifesta)
- custom.sig (ili odgovarajući naziv datoteke koji ste odabrali za datoteku potpisa)

<span id="page-14-0"></span>**MAPOMENA:** ako kao rješenje za hostiranje koristite IIS, morate konfigurirati MIME stavke tako da sadrže sljedeće nastavke, koji su svi konfigurirani kao "application/octet-stream:"

- .mft
- .sig
- .swm
- .wim

## **Dodjela resursa ciljnim sustavima**

Ciljnim sustavima resurse možete dodijeliti uz HP Client Management Script Library, HP Client Security Manager (CSM)/Sure Recover ili Manageability Integration Kit (MIK) ([https://www.hp.com/go/](https://www.hp.com/go/clientmanagement) [clientmanagement\)](https://www.hp.com/go/clientmanagement).

Za dodjelu resursa navedite sljedeće podatke:

- **1.** URL adresu datoteke manifesta hostirane u prethodnom odjeljku (http://vaš\_poslužitelj.domena/put/ custom.mft)
- **2.** Prethodno stvoren javni ključ korišten za provjeru datoteke potpisa (npr. C:\staging\my-recoverypublic.pem).

## **Otklanjanje poteškoća**

Ako primite poruku da prilagođeni postupak oporavka nije prošao sigurnosnu provjeru, provjerite sljedeće:

- **1.** Manifest mora biti u obliku UTF-8 bez BOM-a.
- **2.** Provjerite ključeve raspršivanja datoteke.
- **3.** Provjerite je li sustavu dodijeljen javni ključ koji odgovara privatnom ključu korištenom za potpisivanje manifesta.
- **4.** MIME vrste IIS poslužitelja moraju biti application/octet-stream.
- **5.** Putovi datoteka u manifestu moraju sadržavati cijeli put do direktorija najviše razine u kojem se nalazi slika kako ga vidi klijentski sustav. Taj put nije cijeli put do mjesta na koje se datoteke spremaju u distribucijskoj točki.

# <span id="page-15-0"></span>**3 Korištenje agenta za HP Sure Recover unutar korporacijskog vatrozida**

Agent za HP Sure Recover može se hostirati u korporacijskom intranetu. Nakon instalacije alata SoftPaq za HP Sure Recover kopirajte datoteke agenta iz direktorija agenta za HP Sure Recover s mjesta instalacije na HTTP ili FTP distribucijsku točku. Zatim klijentskom sustavu dodijelite URL distribucijske točke i HP-ov javni ključ pod nazivom hpsr\_agent\_public\_key.pem, koji se distribuira uz SoftPaq agenta za HP Sure Recover.

## **Instalacija agenta za HP Sure Recover**

- **1.** Preuzmite agent za HP Sure Recover i izdvojite datoteke na HTTP ili FTP distribucijsku točku.
- **2.** Postavite odgovarajuće dozvole za datoteke na distribucijskoj točki.
- **3.** Ako koristite IIS (Internet Information Services), stvorite MIME vrste application/octet-stream za sljedeće oblike datoteka:
	- $\bullet$  .
	- .wim
	- .swm
	- .mft
	- .sig
	- .efi
	- .sdi

**VAŽNO:** koraci u nastavku opisuju dodjelu resursa softveru Sure Recover uz SCCM. Za primjere načina dodjele resursa softveru Sure Recover uz HP Client Management Script Library pogledajte [Rad s](#page-17-0)  [komponentom HP Client Management Script Library \(CMSL\) na stranici 12.](#page-17-0)

**4.** Pokrenite SCCM, dođite na **HP Client Security Suite** pa odaberite stranicu HP Sure Recover.

**WAPOMENA:** URL distribucijske točke sadrži FTP ili HTTP kao protokol za prijenos. Sadrži i cijeli put do direktorija najviše razine koji sadrži manifest za agent za HP Sure Recover kako ga vidi klijentski sustav. Taj put nije cijeli put do mjesta na koje se datoteke spremaju u distribucijskoj točki.

**5.** U odjeljku **Slika platforme** odaberite mogućnost **Korporacija** da biste prilagođenu sliku operacijskog sustava vratili s korporacijske distribucijske točke. Unesite URL koji ste dobili od IT administratora u okvir za unos **URL mjesta slike**. Unesite javni ključ hpsr\_agent\_public\_key.pem u polje **Provjera slike**.

**WAPOMENA:** URL prilagođene slike mora sadržavati naziv datoteke slike manifesta.

**6.** U odjeljku **Agent za oporavak** odaberite mogućnost **Korporacija** da biste koristili prilagođeni agent za oporavak ili HP-ov agent za oporavak s korporacijske distribucijske točke. Unesite URL koji ste dobili od IT administratora u okvir za unos **URL mjesta agenta**. Unesite javni ključ hpsr\_agent\_public\_key.pem u polje za unos **Ključ za provjeru agenta**.

- **WAPOMENA:** u URL nemojte uvrštavati naziv datoteke manifesta agenta URL jer BIOS traži da mu naziv bude recovery.mft.
- **7.** Ponovno pokrenite klijentski sustav nakon što se pravilnik primijeni na njega.
- **8.** Tijekom početne dodjele resursa zatražit će se da unesete četveroznamenkasti sigurnosni kod da biste dovršili aktivaciju softvera HP Sure Recover. Za dodatne informacije posjetite hp.com i potražite tehničku dokumentaciju za HP Manageability Integration Kit (MIK) za Microsoft System Center Manager.

Nakon uspješne aktivacije softvera HP Sure Recover prilagođeni URL koji je primijenio pravilnik prikazuje se na izborniku postavki BIOS-a za HP Sure Recover.

Da biste provjerili je li aktivacija uspjela, ponovno pokrenite računalo i kada se pojavi HP-ov logotip, pritisnite f10. Odaberite **Napredno** pa **HP Sure Recover**, zatim **Agent za oporavak** i na kraju **URL**.

# <span id="page-17-0"></span>**4 Rad s komponentom HP Client Management Script Library (CMSL)**

HP Client Management Script Library omogućuje upravljanje postavkama softvera HP Sure Recover pomoću komponente PowerShell. Sljedeća ogledna skripta pokazuje kako softveru HP Sure Recover dodijeliti resurse, utvrditi njegov status, promijeniti mu konfiguraciju i poništiti dodjelu resursa tom softveru.

#### **X NAPOMENA:** nekoliko naredbi prekoračuje maksimalnu duljinu redaka iz ovog vodiča, ali potrebno ih je unijeti u jednom retku.

```
$ErrorActionPreference = "Stop"
$path = 'C:\test_keys'
$ekpw = ""
$skpw = ""Get-HPSecurePlatformState
try {
     Write-host 'Provisioning Endorsement Key'
```

```
 $p = New-HPSecurePlatformEndorsementKeyProvisioningPayload `
```

```
 -EndorsementKeyPassword $ekpw `
```

```
 -EndorsementKeyFile "$path\kek.pfx"
```
\$p | Set-HPSecurePLatformPayload

```
 Start-Sleep -Seconds 3
```

```
 Write-host 'Provisioning signing key'
 $p = New-HPSecurePlatformSigningKeyProvisioningPayload `
     -EndorsementKeyPassword $ekpw `
     -EndorsementKeyFile "$path\kek.pfx" `
     -SigningKeyFile "$path\sk.pfx" 
 $p | Set-HPSecurePLatformPayload
```

```
 $p = New-HPSureRecoverImageConfigurationPayload `
        -SigningKeyPassword $skpw `
        -SigningKeyFile "$path\sk.pfx" `
       -Image OS `
        -ImageKeyFile "$path\os.pfx" `
       -username test -password test
        -url "http://www.hp.com/custom/image.mft"
    $p | Set-HPSecurePLatformPayload 
    $p = New-HPSureRecoverImageConfigurationPayload `
        -SigningKeyPassword $skpw `
        -SigningKeyFile "$path\sk.pfx" `
       -Image agent `
        -ImageKeyFile "$path\re.pfx" `
       -username test -password test
        -url "http://www.hp.com/pub/pcbios/CPR"
    $p | Set-HPSecurePLatformPayload 
 $p = New-HPSureRecoverSchedulePayload `
        -SigningKeyPassword $skpw `
        -SigningKeyFile "$path\sk.pfx" `
        -DayOfWeek Sunday,EveryWeek -Hour 13 -Minute 27 -WindowSize 30 
    $p | Set-HPSecurePlatformPayload 
    $p = New-HPSureRecoverConfigurationPayload `
        -SigningKeyPassword $skpw `
        -SigningKeyFile "$path\sk.pfx" `
        -OSImageFlags NetworkBasedRecovery `
        -AgentFlags DRDVD 
    $p | Set-HPSecurePlatformPayload
    Get-HPSureRecoverState -all
    Get-HPSecurePlatformState
```

```
finally {
```
}

```
 Write-Host 'Deprovisioning Sure Recover'
 Start-Sleep -Seconds 3
 $p = New-HPSureRecoverDeprovisionPayload `
     -SigningKeyPassword $skpw `
     -SigningKeyFile "$path\sk.pfx" 
 $p | Set-HPSecurePlatformPayload
 Start-Sleep -Seconds 3
 Write-host 'Deprovisioning P21'
 $p = New-HPSecurePlatformDeprovisioningPayload `
     -verbose `
     -EndorsementKeyPassword $pw `
     -EndorsementKeyFile "$Path\kek.pfx" 
 $p | Set-HPSecurePlatformPayload
 Write-Host 'Final secure platform state:'
 Get-HPSecurePlatformState
```

```
}
```
## **Generiranje oglednog ključa pomoću OpenSSL-a**

Privatne ključeve spremite na sigurno. Javni će se ključevi koristiti za provjeru valjanosti i potrebno ih je navesti tijekom dodjele resursa. Duljina tih ključeva moraju biti 2048 bitova i moraju koristiti eksponent 0x10001. Predmet u primjerima zamijenite informacijama o svojoj tvrtki ili ustanovi.

Prije nastavka postavite sljedeću varijablu okruženja: set OPENSSL CONF=<path>\openssl.cnf

```
# Stvaranje samopotpisanog korijenskog CA certifikata za testiranje
openssl req -sha256 -nodes -x509 -newkey rsa:2048 -keyout ca.key -out 
ca.crt -subj
"/C=US/ST=State/L=City/O=Company/OU=Org/CN=www.example.com"
# Stvaranje certifikata za podršku za ključeve
openssl req -sha256 -nodes -newkey rsa:2048 -keyout kek.key -out kek.csr -
subj
"/C=US/ST=State/L=City/O=Company/OU=Org/CN=www.example.com"
```
openssl x509 -req -sha256 -in kek.csr -CA ca.crt -CAkey ca.key - CAcreateserial -out kek.crt

openssl pkcs12 -inkey kek.key -in kek.crt -export -out kek.pfx -CSP "Microsoft Enhanced RSA and AES Cryptographic Provider" -passout pass:

# Stvaranje ključa za potpisivanje naredbe

openssl req -sha256 -nodes -newkey rsa:2048 -keyout sk.key -out sk.csr subj "/C=US/ST=State/L=City/O=Company/OU=Org/CN=www.example.com"

openssl x509 -req -sha256 -in sk.csr -CA ca.crt -CAkey ca.key - CAcreateserial -out sk.crt

openssl pkcs12 -inkey sk.key -in sk.crt -export -out sk.pfx -CSP "Microsoft Enhanced RSA and AES Cryptographic Provider" -passout pass:

openssl pkcs12 -in sk.pfx -clcerts -nokeys -out sk\_public.pem -passin pass:

# Stvaranje ključa za potpisivanje slike

openssl req -sha256 -nodes -newkey rsa:2048 -keyout os.key -out os.csr subj "/C=US/ST=State/L=City/O=Company/OU=Org/CN=www.example.com"

openssl x509 -req -sha256 -in os.csr -CA ca.crt -CAkey ca.key - CAcreateserial -out os.crt

openssl pkcs12 -inkey os.key -in os.crt -export -out os.pfx -CSP "Microsoft Enhanced RSA and AES Cryptographic Provider" -passout pass:

#### Manifest slike možete potpisati pomoću ove naredbe:

openssl dgst -sha256 –sign os.key -out image.sig image.mft

# Stvaranje ključa za potpisivanje agenta

openssl req -sha256 -nodes -newkey rsa:2048 -keyout re.key -out re.csr subj "/C=US/ST=State/L=City/O=Company/OU=Org/CN=www.example.com"

openssl x509 -req -sha256 -in re.csr -CA ca.crt -CAkey ca.key - CAcreateserial -out re.crt

openssl pkcs12 -inkey re.key -in re.crt -export -out re.pfx -CSP "Microsoft Enhanced RSA and AES Cryptographic Provider" -passout pass:

#### Manifest agenta možete potpisati pomoću ove naredbe:

openssl dgst -sha256 –sign re.key -out agent.sig agent.mft

OpenSSL generira datoteke potpisa u obliku Bbig-endian, koji nije kompatibilan s nekim verzijama BIOS-a, pa će prije implementacije možda biti potrebno obrnuti redoslijed bajtova u datoteci potpisa agenta. Verzije BIOS-a koje podržavaju redoslijed bajtova oblika Big-endian podržavaju i redoslijed bajtova oblika Littleendian.

# <span id="page-21-0"></span>**A Otklanjanje poteškoća**

# **Stvaranje particija na pogonu nije uspjelo**

Do neuspjelog stvaranja particija na pogonu može doći ako je particija SR\_AED ili SR\_IMAGE šifrirana pomoću značajke Bitlocker. Te se particije inače stvaraju uz atribut GPT, koji sprječava Bitlocker da ih šifrira, ali ako korisnik izbriše pa ponovno stvori particije ili ih ručno stvori na fizičkom pogonu, agent za Sure Recover ne može ih izbrisati i zatvara se uz pogrešku prilikom ponovnog stvaranja particija na pogonu. Korisnik ih mora ručno izbrisati tako da pokrene diskpart, odabere jedinicu i uz nadjačavanje pokrene naredbu  $\text{del} \cdot \text{vol}$ ili neku sličnu.

## **Zapisnik nadzora firmvera**

Informacije o varijablama EFI-ja:

- $GUID:$ {0xec8feb88, 0xb1d1, 0x4f0f, {0xab, 0x9f, 0x86, 0xcd, 0xb5, 0x3e, 0xa4, 0x45}}
- Name: OsRecoveryInfoLog

U sustavu Windows postoje API-ji za čitanje varijabli EFI-ja, a možete i spremiti sadržaj varijabli u datoteku pomoću uslužnog alata dmpstore ljuske UEFI-ja.

Zapisnik nadzora možete spremiti pomoću naredbe Get-HPFirmwareAuditLog koju nudi HP Client Management Script Library.

## **Zapisnik događaja u sustavu Windows**

Događaji pokretanja i zaustavljanja softvera Sure Recover šalju se u zapisnik nadzora BIOS-a, koji možete pogledati u pregledniku događaja u sustavu Windows u zapisniku softvera Sure Start ako je instaliran softver HP Notifications. Ti događaji obuhvaćaju datum i vrijeme, ID izvora, ID događaja i kod specifičan za događaj. Na primjer, [fe 00 40 26 02 27 06 18 84 2a 02 01 00 30 f2 c3] upućuje na to da oporavak nije uspio jer autentičnost manifest nije provjerena uz kod specifičan za događaj c3f 23000 koji je zabilježen 27. 6. 2018 u 2.26:40.

**X NAPOMENA:** ti zapisnici koriste američki oblik datuma mjesec/datum/godina.

## **HP Secure Platform Management (ID izvora = 84h)**

#### **Tablica A-1 HP Secure Platform Management**

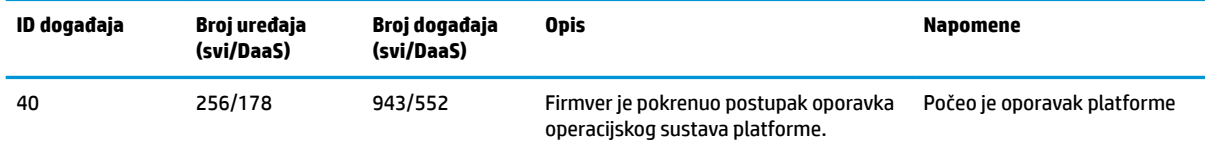

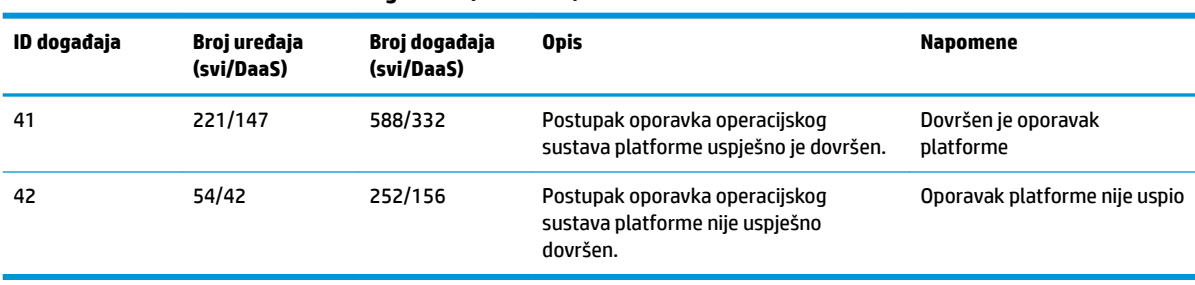

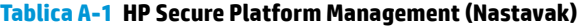

Zapisnik nadzora firmvera može dohvatiti pomoću naredbe Get-HPFirmwareAuditLog u biblioteci HP Client Management Script Library dostupnoj na adresi [http://www.hp.com/go/clientmanagement.](http://www.hp.com/go/clientmanagement) ID-ovi događaja 40, 41 i 42 za HP Secure Platform Management vraćaju kodove specifične za događaj u podatkovnom polju, koje upućuje na rezultat operacija softvera Sure Recover. Na primjer, sljedeća stavka zapisnika upućuje na to da Sure Recover nije uspio preuzeti datoteku manifesta ili potpisa uz event\_id 42 pogreške i podatke: 00:30:f1:c3, koji se tumače kao dword vrijednost 0xC3F13000 = MftOrSigDownloadFailed.

```
message_number: 0
severity: Info
system state at event: S0
source id: HP Secure Platform Management
event_id: 42
timestamp_is_exact: 1
timestamp: 5/27/2019 2:44:18 PM
description: Postupak oporavka operacijskog sustava platforme nije 
uspješno dovršen.
data: 00:30:f1:c3
```
#### Uspješan se oporavak prikazuje kao event\_id = 41 uz podatke: 00:00:00:00, na primjer:

```
Event Specific Codes
Success = 0x00000000CatalogDownloadFailed = 0xC3F11000
message_number: 0
severity: Info
system state at event: S0
source id: HP Secure Platform Management
event_id: 41
timestamp_is_exact: 1
timestamp: 5/27/2019 2:55:41 PM
description: The platform OS recovery process failed to complete 
successfully.
data: 00:00:00:00
```
HP Sure Recover koristi sljedeće specifične kodove događaja.

#### Tablica A-2 Kodovi specifični za događaj

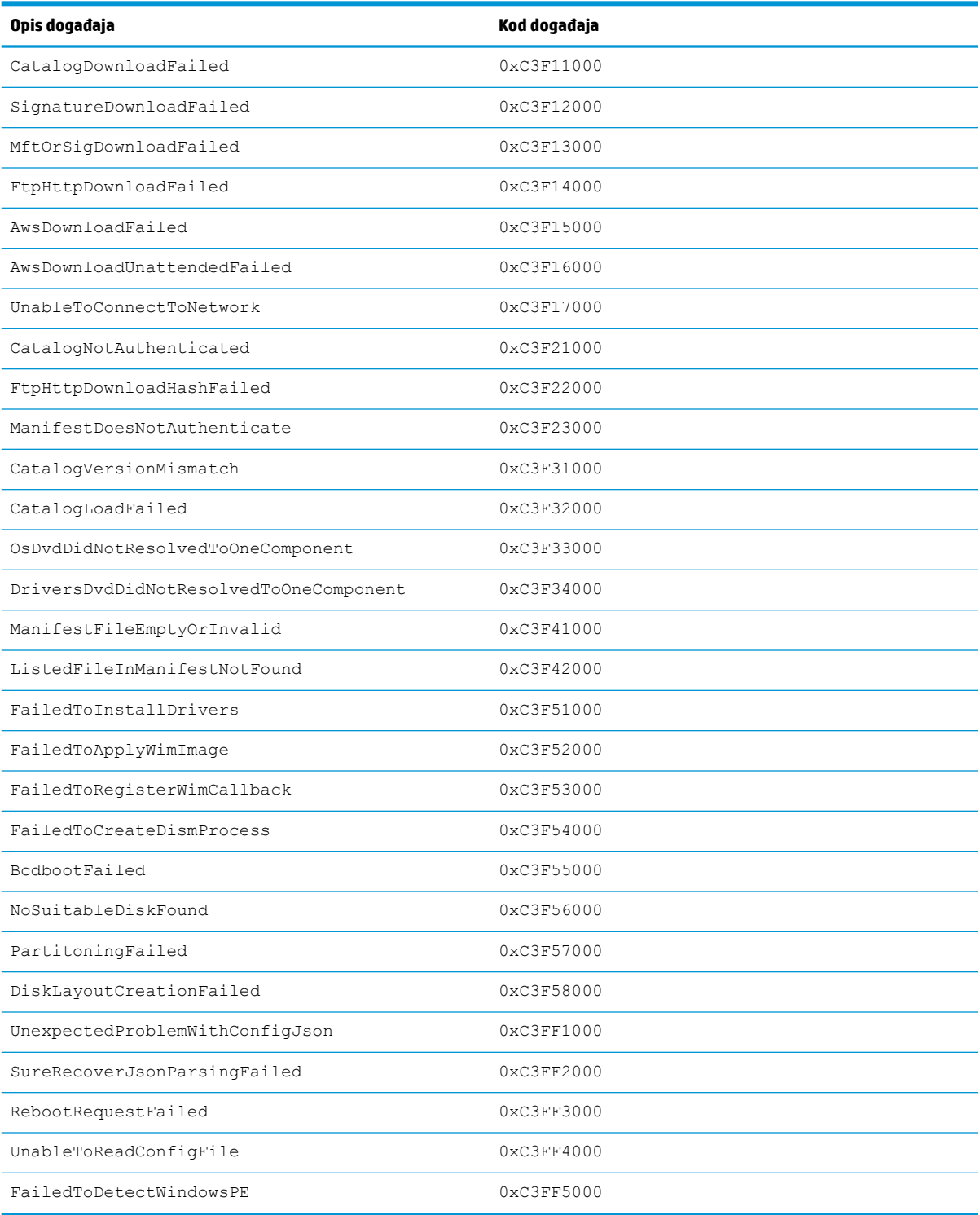